# ZOOMを使って「オンライン研修会に参加する方法」

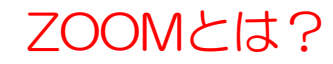

スマートフォンやパソコンを使い、テレビ電話のように遠隔地の人々と会議を行うことができるアプリケーションで す。

日本臨床美術協会で開催している「オンライン研修会」もZOOMを使うことで参加することができます。

はじめての方でも簡単な操作で使うことができますので、ZOOMを使った研修会への参加方法をご紹介します。

#### ZOOMで研修会に参加するときに必要なものは?

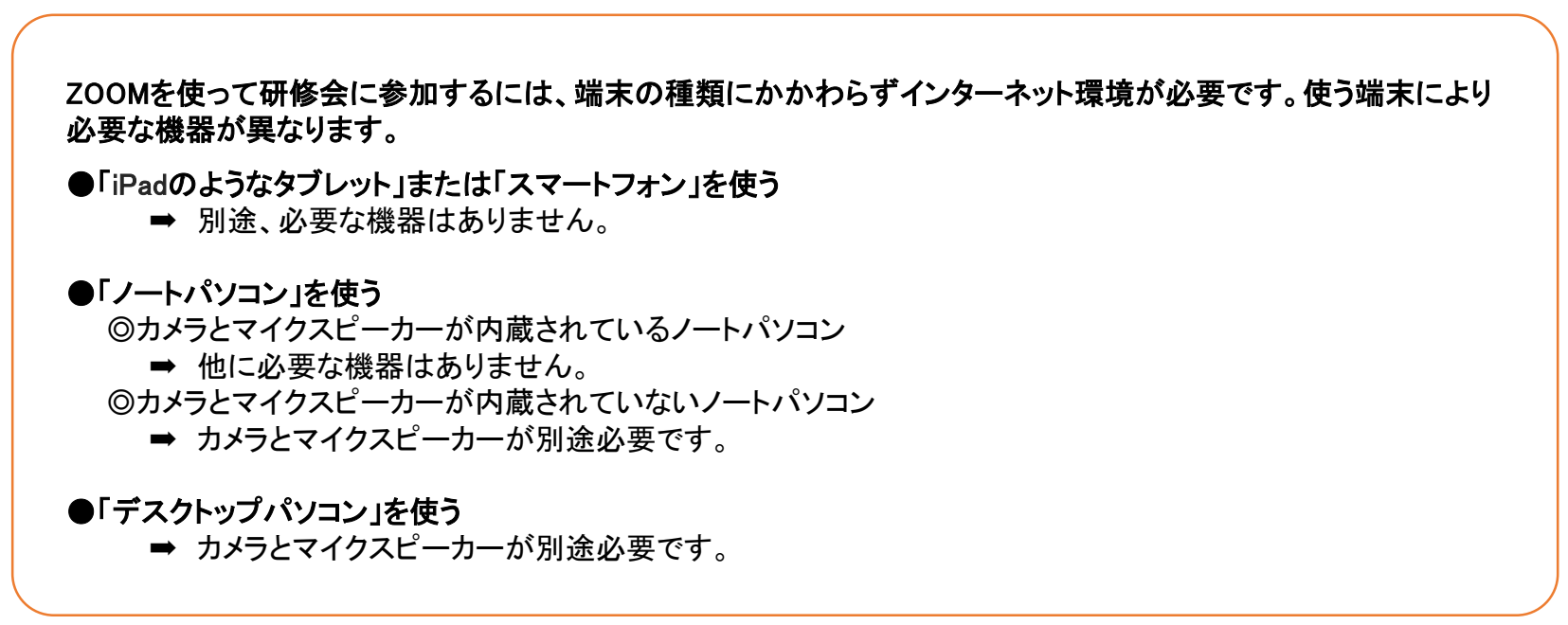

# 【ZOOMに参加する際】

・URL

ZOOM会議の住所のようなもので、送られてきたURLをクリック(PC)もしくはタップ(スマートフォンやiPad)すると会議に参加できます。

#### ・ミーティングID

研修会ごとに設定される番号で主催者からメールで送られてきます。 この番号は入力を求められる場合があるので控えておきます。

# ・パスコード

研修会ごとに設定される番号で主催者からメールで送られてきます。ミーティングID同様に入力を求められる場合があるので控えておきます。

# 【ZOOMに参加(入室)してから】

・ミュート

自分の声が相手に聞こえなくなる機能です。PCやスマートフォンなど使う機種によって表記は違いますが、多くの場合はマイクのマークが使われ ているようです。このマークをクリックすると、マークの上に斜線が引かれて、自分の声は他の会議参加者に聞こえなくなります。もう一度クリック すると斜線が消えて声が聞こえるようになります。

# ・ビデオ

ビデオ機能をONにするとパソコンなどのカメラ機能で自分が映し出され、他の参加者に自分の姿を見せることが出来ます。またビデオをOFFにす ると自分の姿は映し出されなくなります。

# ・ギャラリービュー

会議参加者の画像が1画面に表示されます。 最大表示人数 パソコン49名まで スマートフォン4名 ipad16~25名

#### ・スピーカービュー

話している人や、音を発信している人の画像が大きく映し出されます。

【ノートパソコン、デスクトップパソコンを使う場合】

ZOOMをインストールしないで、研修会に参加する方法をご紹介します。

①カメラとマイクスピーカー が内蔵されていない場合は、 カメラとマイクスピーカーを 接続します。

②協会からメールで送られて きた「オンライン講座招待 URL」をクリック。

③「ZOOM Meetingをひらきます か?」と画面に出ますので 「ZOOM Meetingを開く」をクリック。

④「ホストがこのミーティングを開始するのをお待ちください」と出ますのでそのままお待ちください。

(開始時間とミーティング名も表記されます。)

※研修会に参加するだけでしたら、ZOOMのアプリケーションをインストールする必要はありません。現場などで使用する場 合は、ZOOMのインストールが必要になります。これらの方法については、別途講座を用意いたします。講座の詳細につき ましては日本臨床美術協会のホームページ「お知らせ」をご確認ください。

# 【スマートフォン・タブレットを使う場合】

事前準備=ZOOMをインストールしてください(無料です)

# ●事前準備

◆iPhone/iPadの場合 App Store で「ZOOM Cloud Meetings」を入手

◆Android (iPhone以外のスマートフォン)の場合 Google Play Store で「ZOOM Cloud Meetings」を入手

※アプリをタップし、インストールというボタンをタップ して、アプリをダインロードしてください。

ダウンロード完了後、 ZOOMアプリを立ち上げ、サインアップを してください。登録用のメールアドレス、名前を入力します。登録 したメールアドレスに認証用のメールが届きますので開封し、 「アカウントを有効化する」というボタンがありますので、こちらを タップすればサインアップすることができます。 これでインストールが完了し、事前準備も完了です。

# ●研修会に参加する

①協会からメールで送られて きた「オンライン講座招待 URL」をタップ。

②ミーティングID とパスコードを 入力してください。

③オーディオの接続をONへ、ビデオをONに してご参加ください。